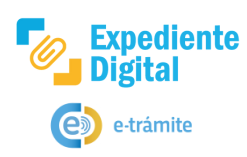

**1**

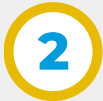

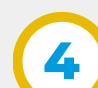

**5**

**6**

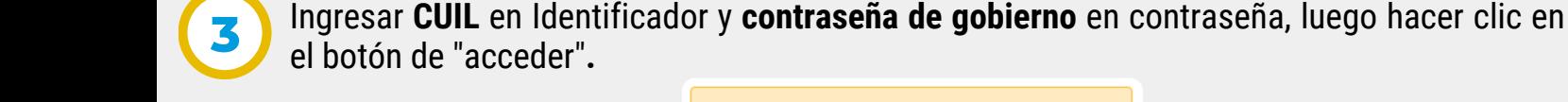

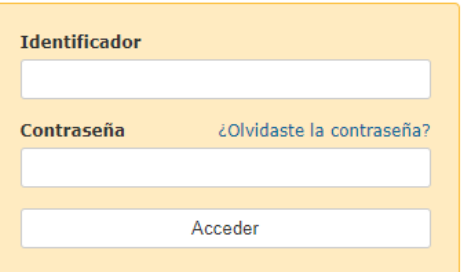

La plataforma ingresará al **formulario de petición**. Se debe debe seleccionar el tipo de petición y luego completar los campos correspondientes.

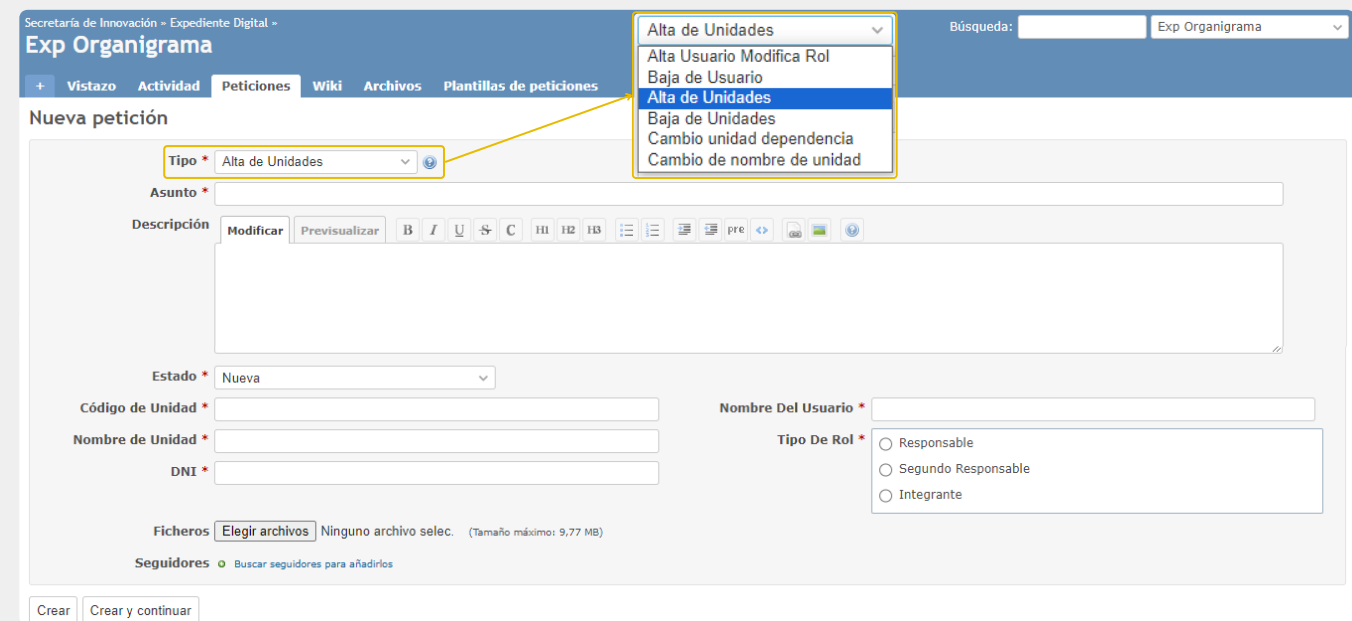

*Nota: es necesario estar conectado a la red de gobierno para acceder al servicio.*

Hacer clic en el botón **Iniciar Solicitud** que se encuentra al finalizar la descripción del servicio, el cual redirecciona a la plataforma de **Redmine.**

Un vez completado el formulario, hacer clic en el botón **crear** para enviar formulario, posteriormente un mensaje informará el número de la solicitud (ticket) el cual es útil para realizar consultas de seguimiento.

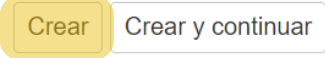

Para realizar otras consultas [comunicarse](https://portaltecnologico.cba.gov.ar/innovacion/herramientas-tecnologicas/expediente-digital/#canales-consulta-expediente) por los canales oficiales brindados en el Portal [Tecnológico.](https://portaltecnologico.cba.gov.ar/innovacion/herramientas-tecnologicas/expediente-digital/#canales-consulta-expediente) Para conocerlo[s](https://portaltecnologico.cba.gov.ar/innovacion/herramientas-tecnologicas/expediente-digital/#canales-consulta-expediente) hacer clic *[aquí.](https://portaltecnologico.cba.gov.ar/innovacion/herramientas-tecnologicas/expediente-digital/#canales-consulta-expediente)*

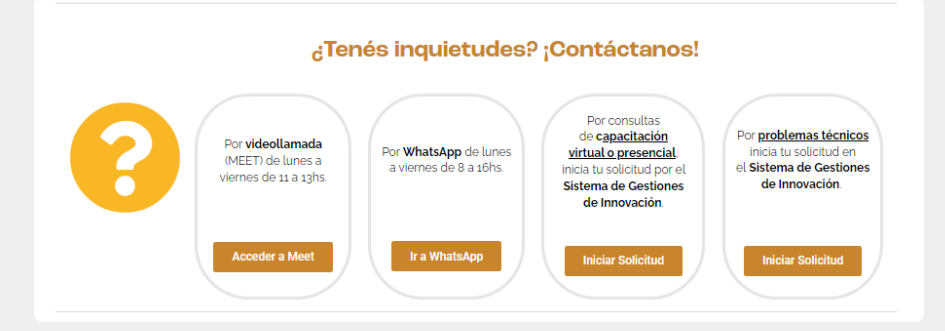

Secretaría de **INNOVACIÓN E INFRAESTRUCTURA DE LA GESTION** 

Ministerio de\_ **ECONOMIAY GESTIÓN PÚBLICA** 

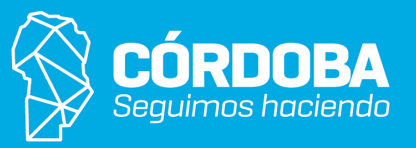

*Nota: responder a las gestiones siempre desde la plataforma de Redmine, no por correo electrónico.*

## Ingresar al *Portal [Tecnológico](https://portaltecnologico.cba.gov.ar/)* y localizar el **servicio** correspondiente dentro del **catálogo**

*Ruta: Requerimientos Tics > Servicios tecnológicos > Catálogo de servicios > Herramientas transversales > e-trámite/ Expediente Digital (organigrama, tipo y subtipo)*

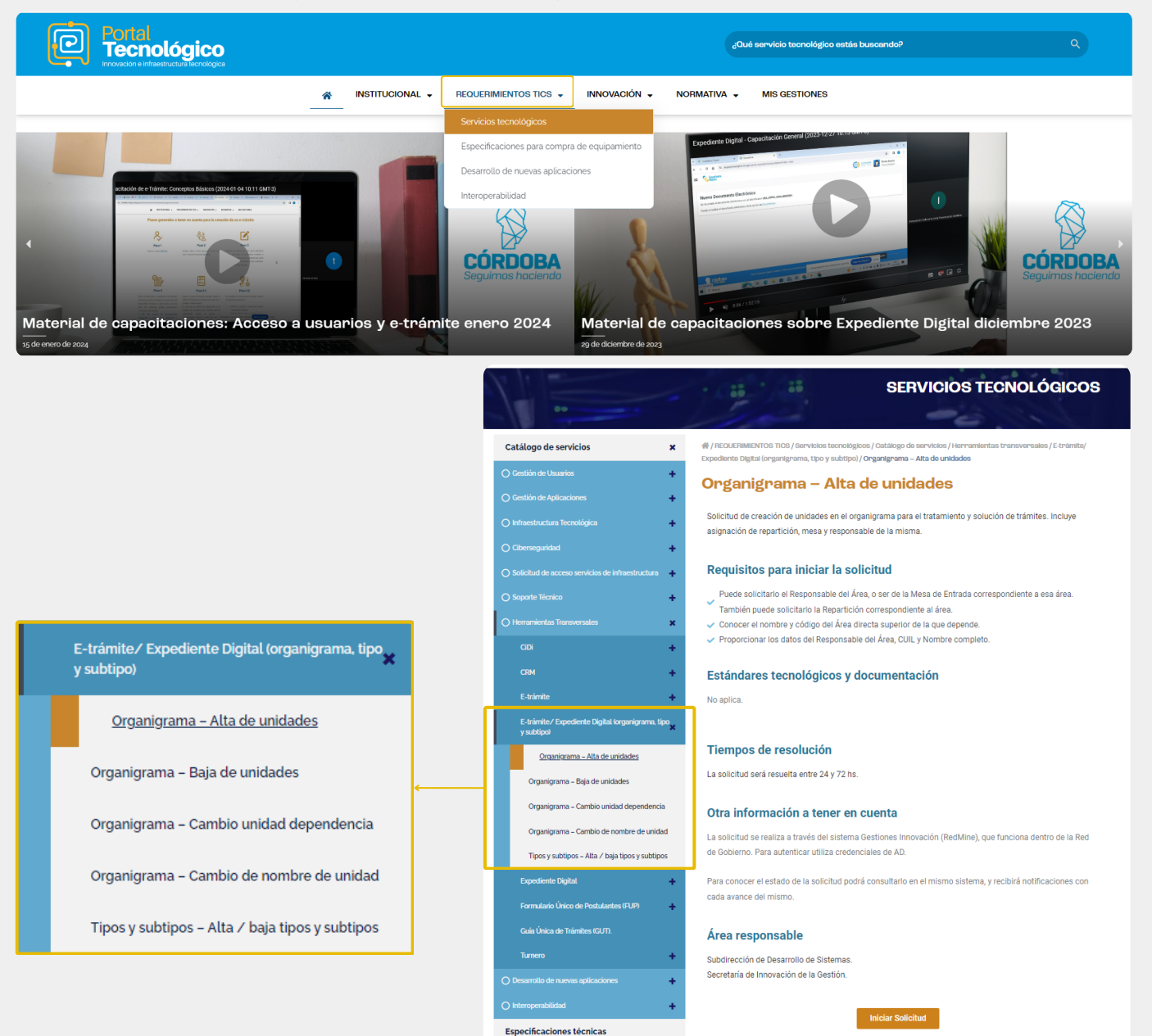